# How to map P: and H: network drives

# Table of Contents

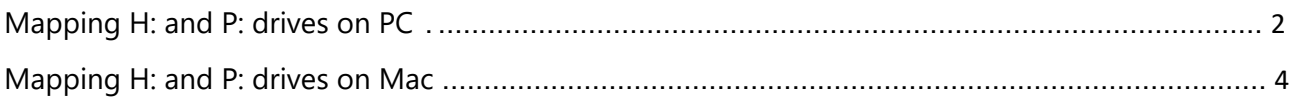

# <span id="page-1-0"></span>**Mapping P: and H: drives on PC**

To map and access th[ese driv](https://en.huca.huji.ac.il/book/rumba)es, please connect via **[Rumba](https://en.huca.huji.ac.il/book/rumba)**

### *P drive mapping:*

**1.** Go to my computer and press on the buttons according to this picture:

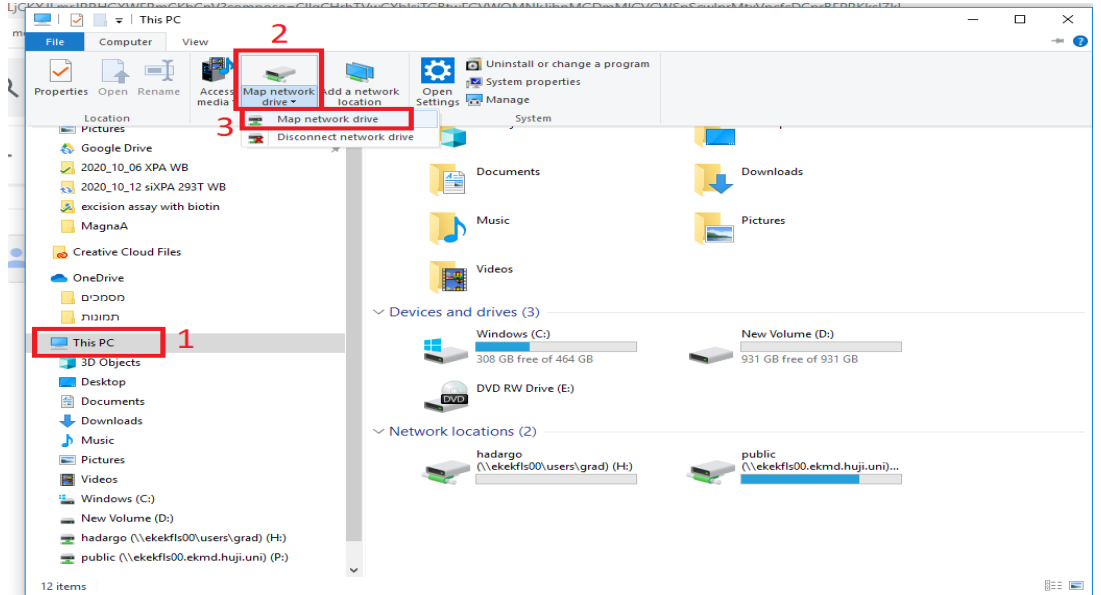

#### **2.** The following window will open:

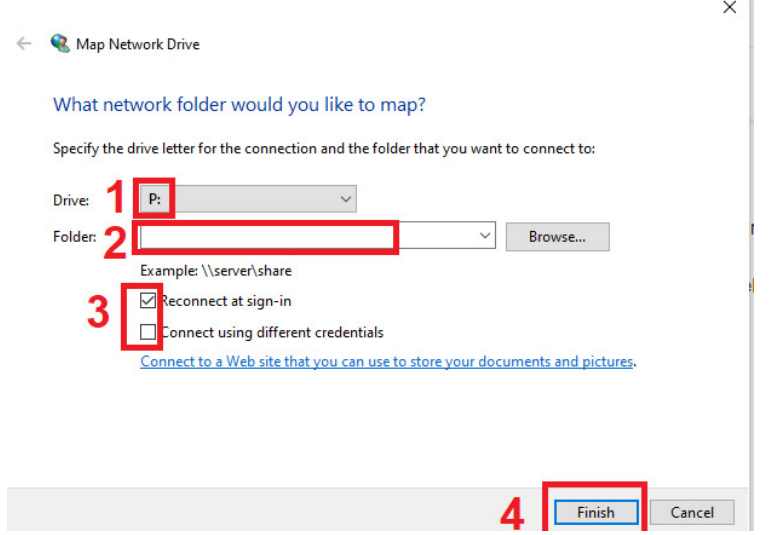

In number 2 please write: **[\\132.64.169.146\public](file://132.64.169.146/public/labdata/XXXXXX)**

#### *H drive mapping:*

**1.** Go to my computer and press on the buttons according to this picture:

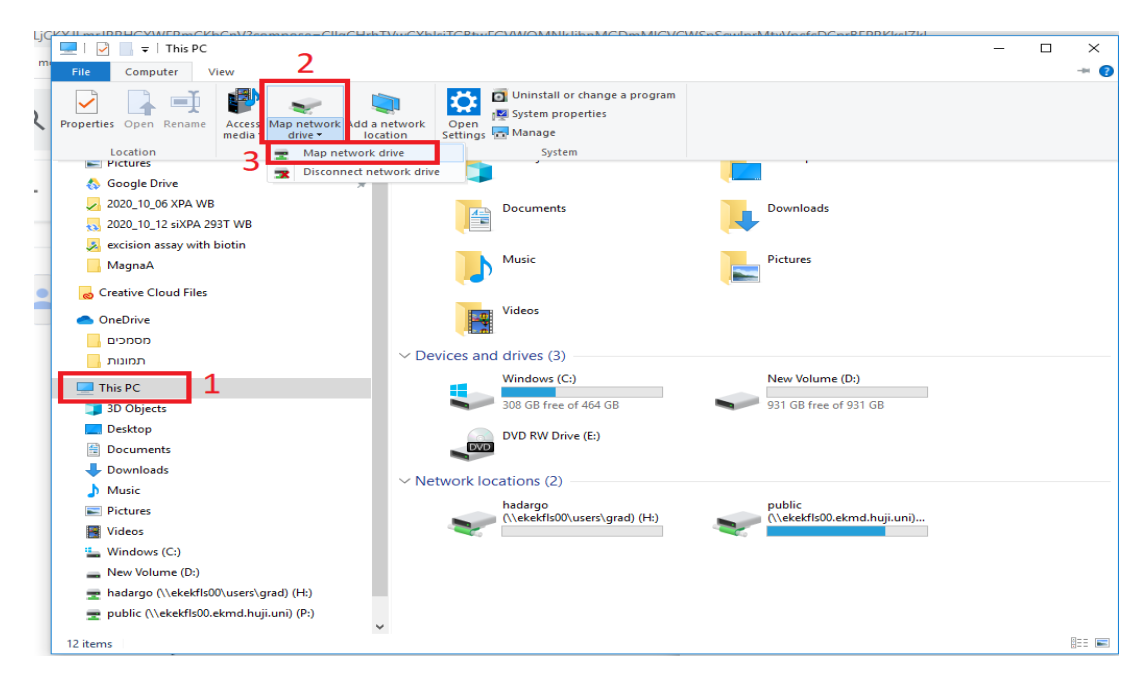

**2.** Then do the following steps in the window that opens:

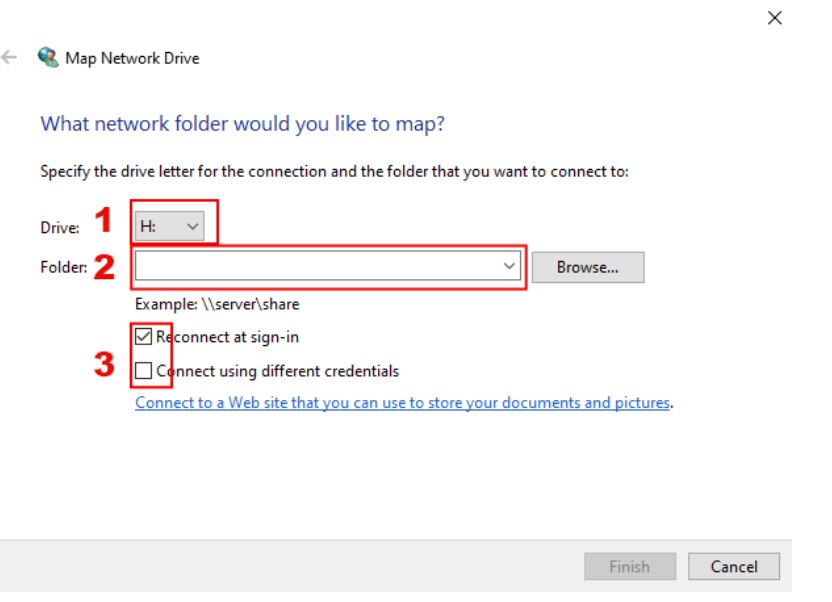

In number 2 please write: **\\132.64.169.146\users**

## <span id="page-3-0"></span>**Mapping P: and H: drives on Mac**

To map and access these drives, please connect via **[Rumba](https://en.huca.huji.ac.il/book/rumba)**

### *P drive mapping:*

**1.** On the finder menu bar, click GO > Connect to Server…

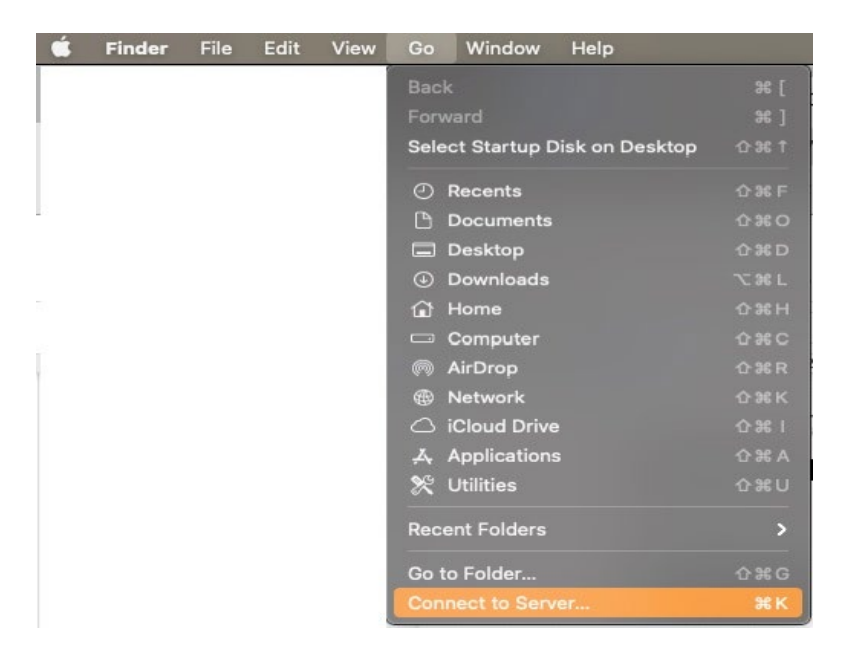

**2.** The following window will open:

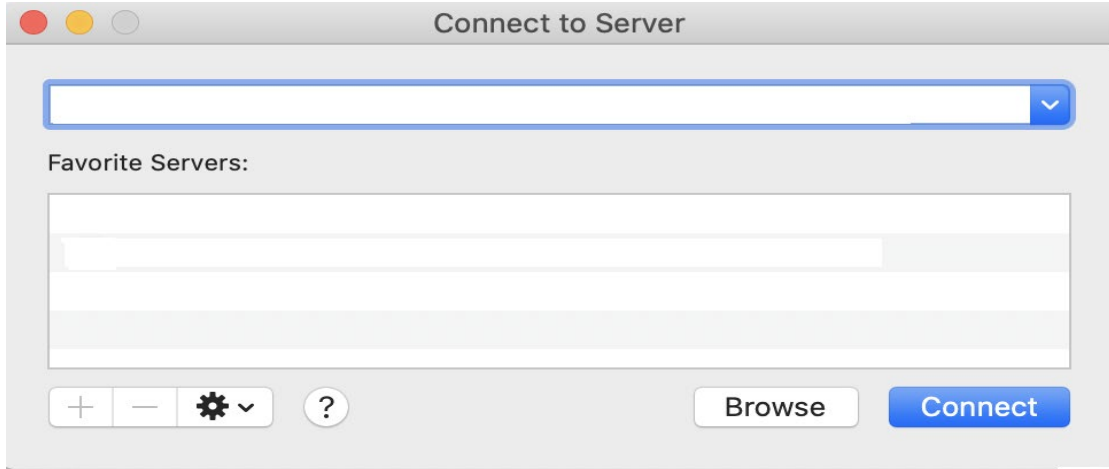

In the Server Address box please write: **smb://132.64.169.146/public**

### *H drive mapping:*

**1.** On the finder manu bar, click GO > Connect to Server…

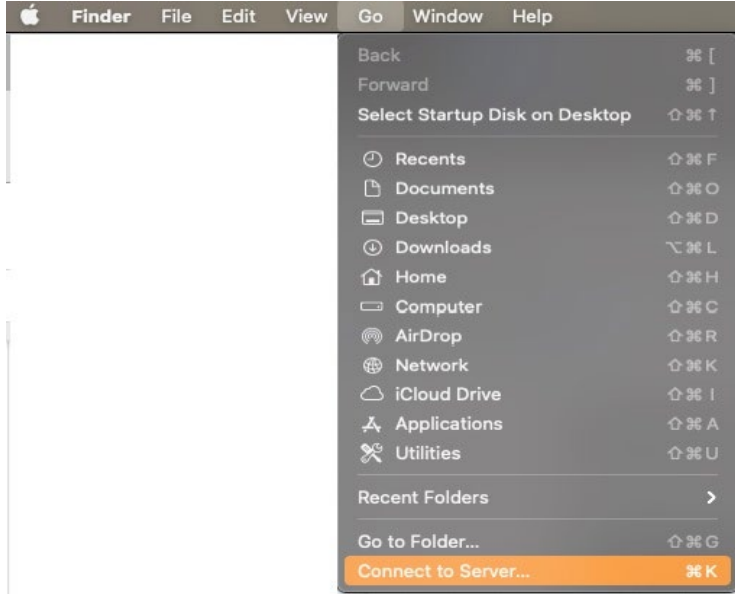

**2.** The following window will open:

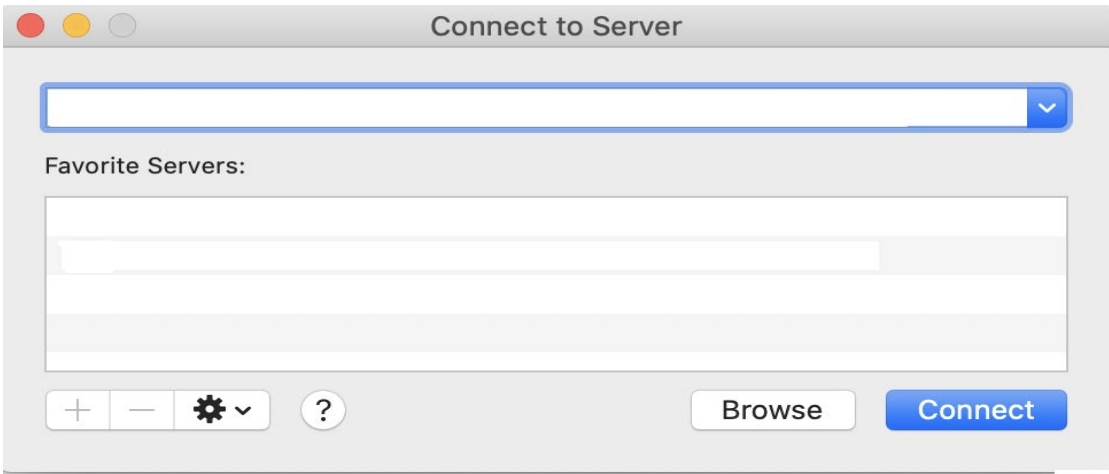

In the Server Address box please write: **smb://132.64.169.146/users**